# **USING GOV.IN EMAIL FOR AIIMS EMPLOYEES**

**NOTE: -** For login into Email (**https://email.gov.in**) you must have the Kavach App Either in your desktop or on your Phone. In this document the complete process of downloading Kavach and login into email is explained.

Your **"***aiims.gov.in***"** email id is accessible from within AIIMS LAN and outside it. It is accessible through any device such as Desktop, laptop and mobile phone with Internet.

Anybody having an e-Office account can also use the same account for "*aiims.gov.in*" email id.

#### **STEP 1 - Download, and Install Kavach Application on Windows Desktop [ONE TME ACTIVITY]**

- 1. Go to<https://kavach.mail.gov.in/> (As shown in picture-1).
- 2. Log in using your complete eOffice Username (e.g. [abcg@aiims.gov.in\)](mailto:abcg@aiims.gov.in) and your Password
- 3. You will receive OTP on mobile. Enter the OTP (As shown in picture-2).
- 4. Download Kavach Application by clicking on windows client (As shown in picture-3).
- 5. Install Kavach Application.
- 6. Start the Kavach Application. (As shown in picture-4).
- 7. Add User in Kavach Application: using your complete eOffice Username (e.g. [abcg@aiims.gov.in\)](mailto:abcg@aiims.gov.in) and your Password. Then enter the OTP received on mobile (As shown in picture-5 to 7).
- 8. The Kavach Application will now show you a 6 Digit code that is required to logging in to your email account (As shown in picture-8).

# **DO NOT INSTALL KAVACH FROM ANY OTHER SOURCE**

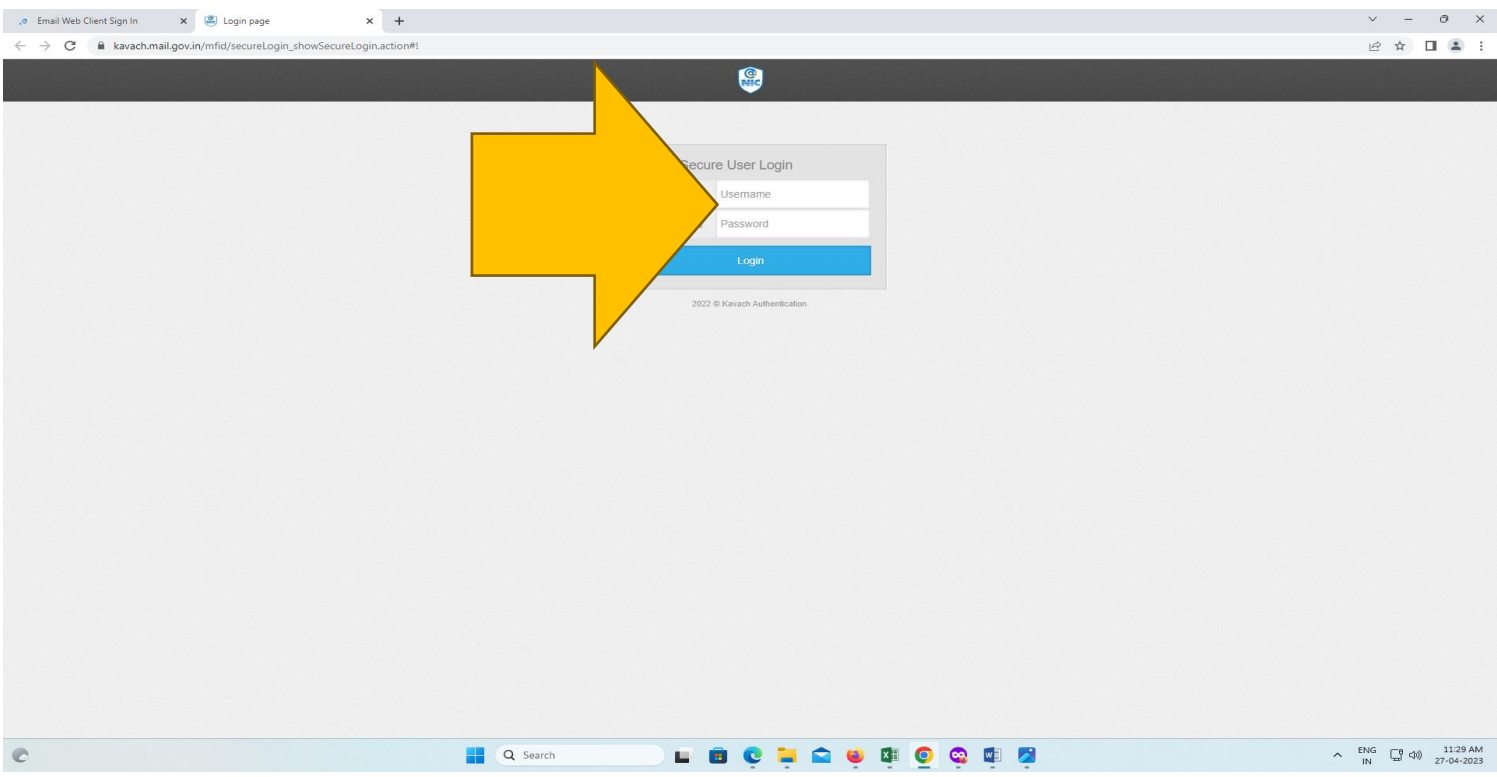

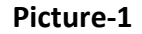

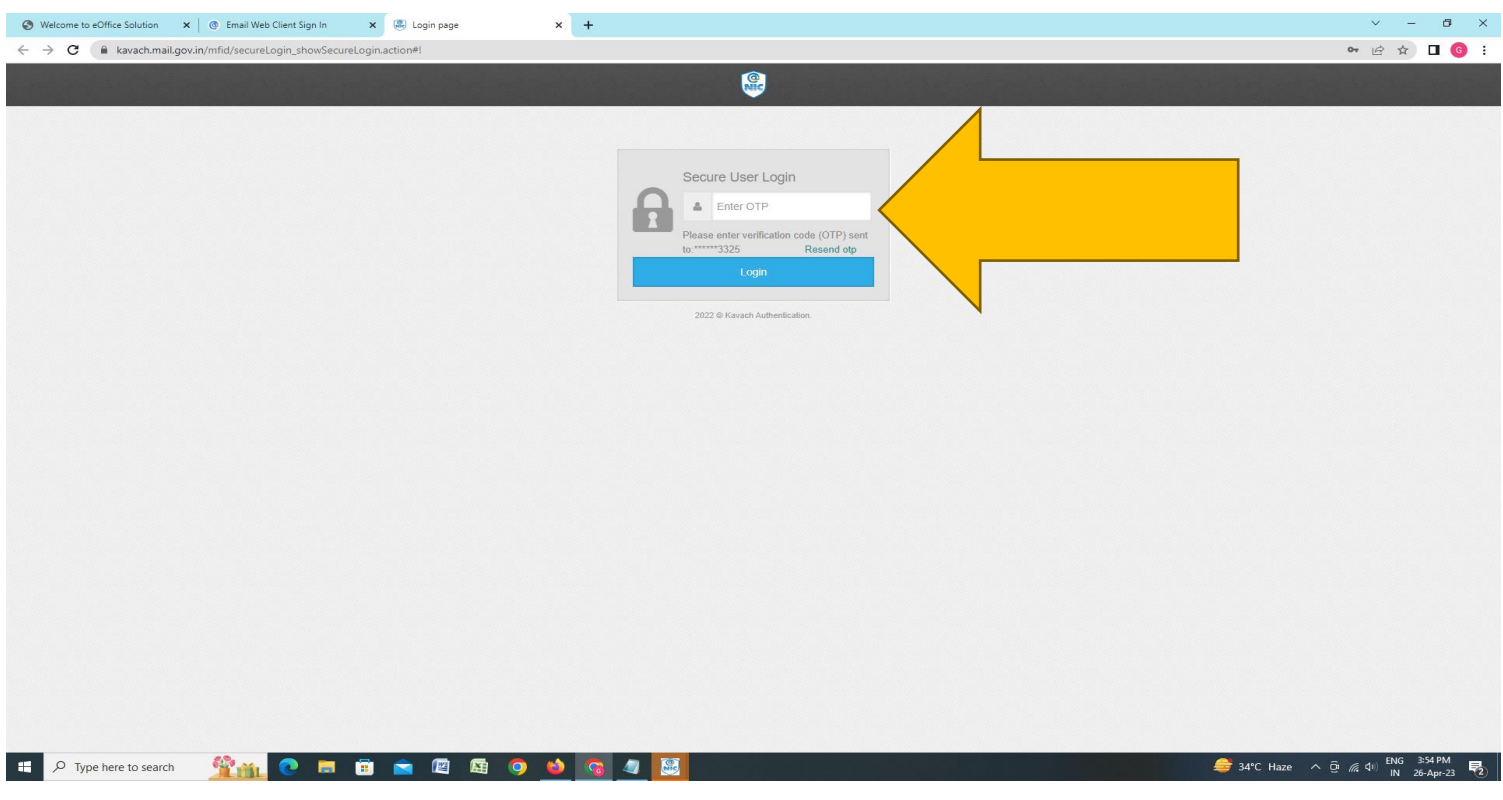

**Picture-2**

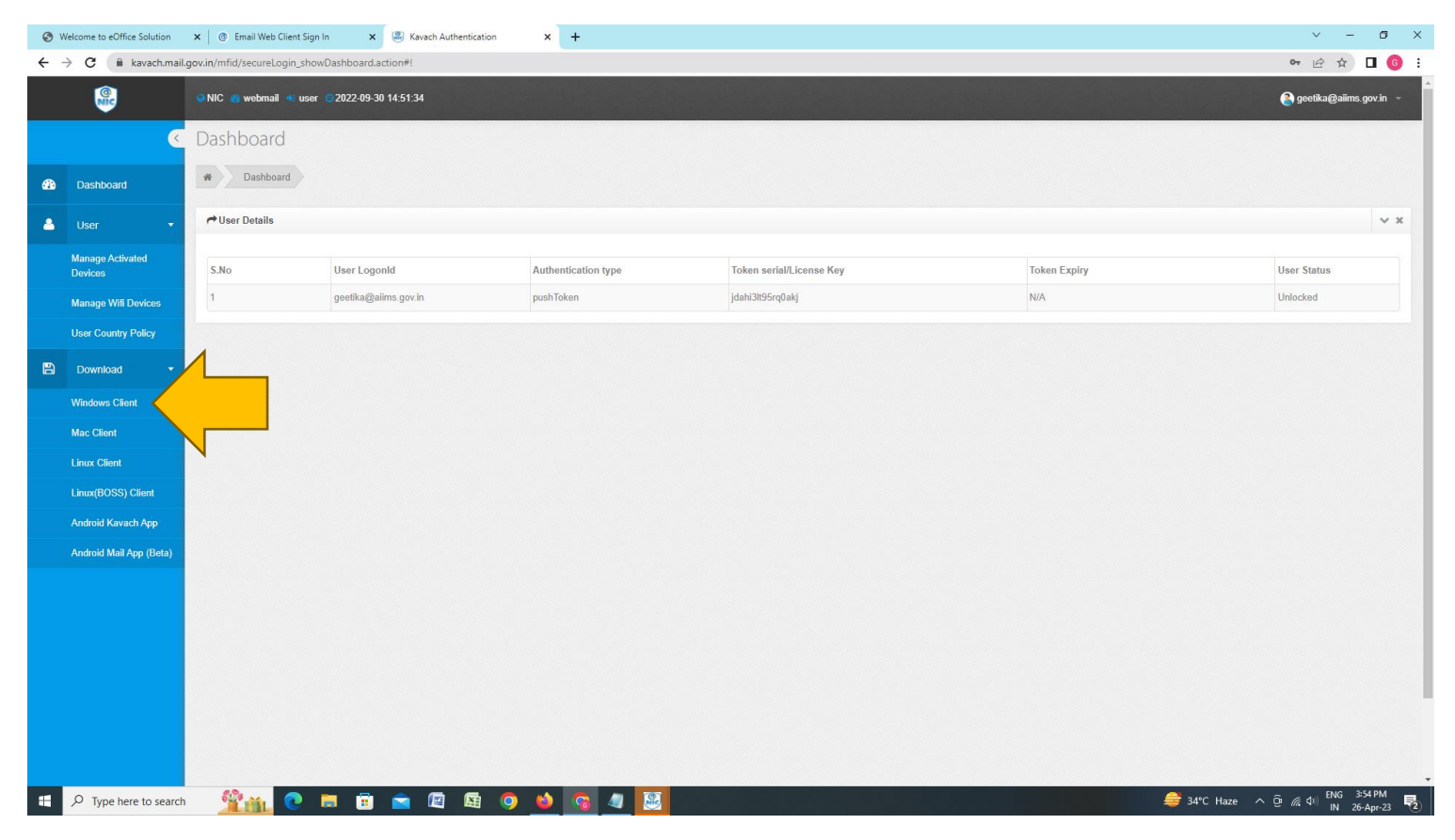

**Picture-3**

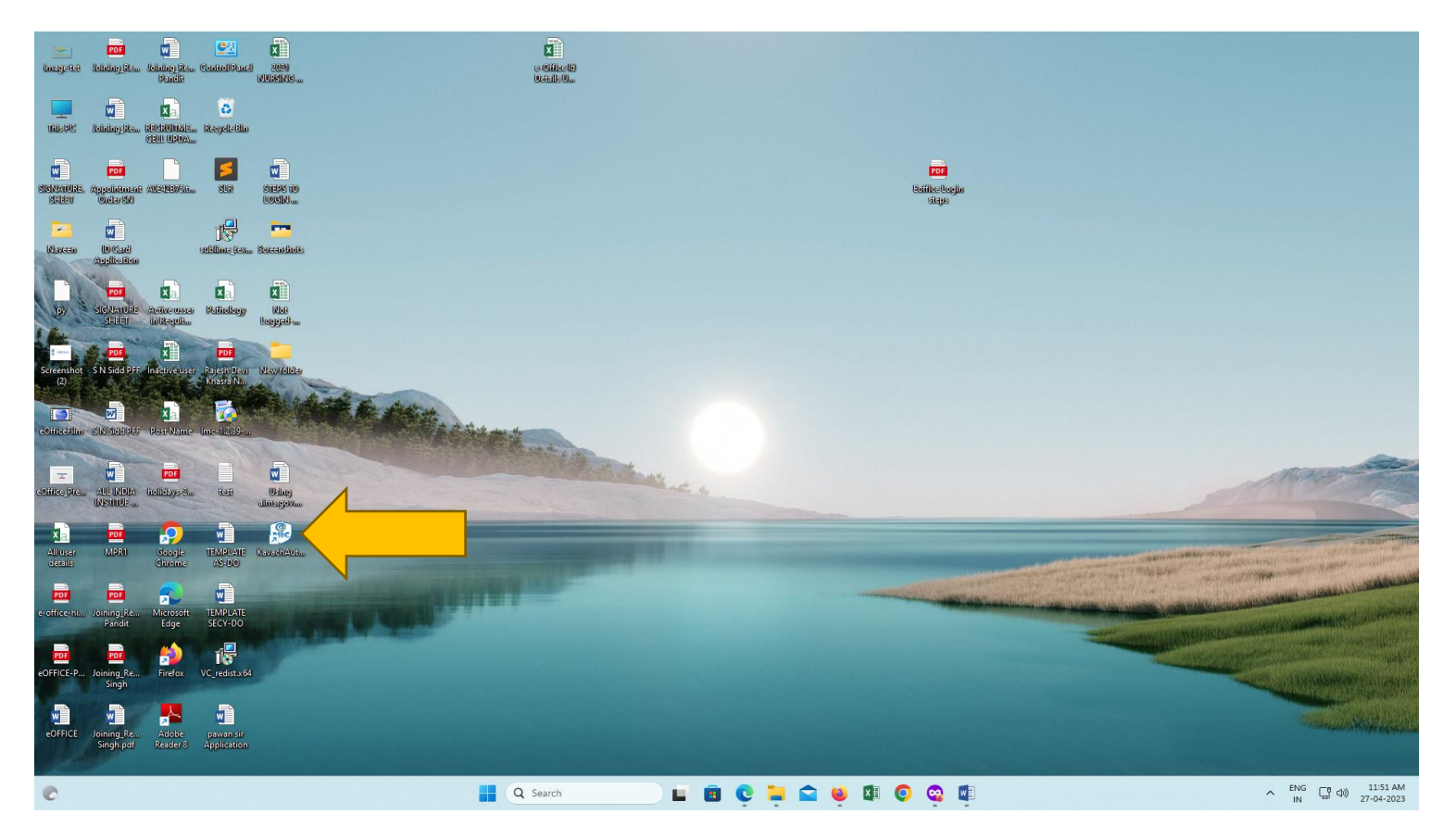

**Picture-4**

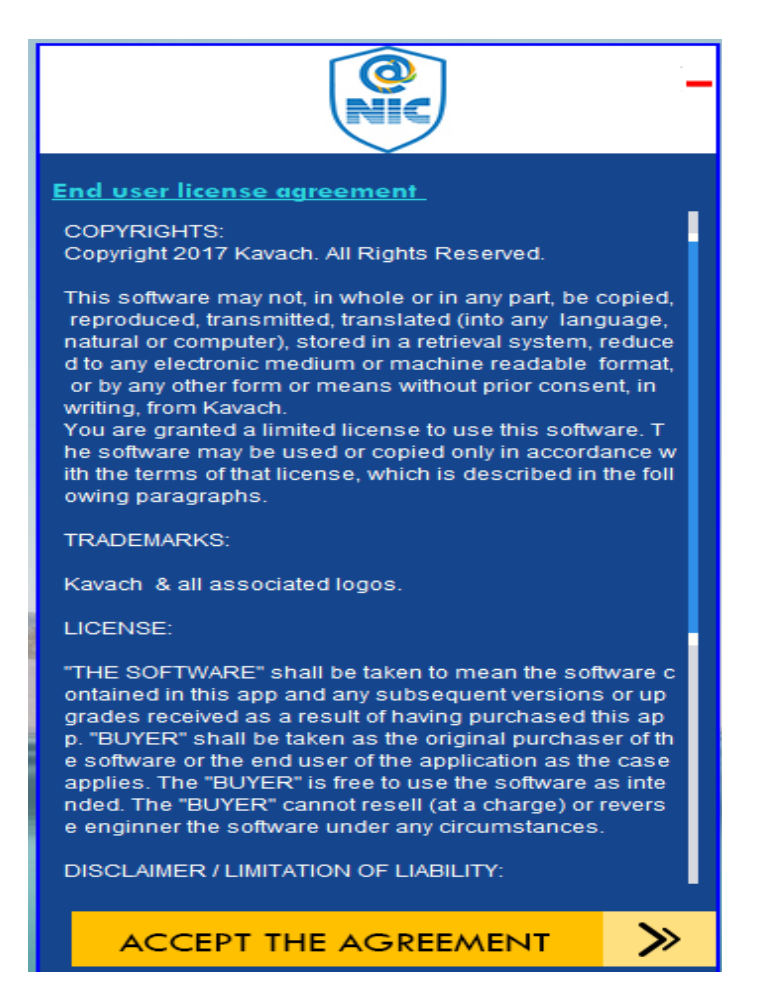

**Picture-5**

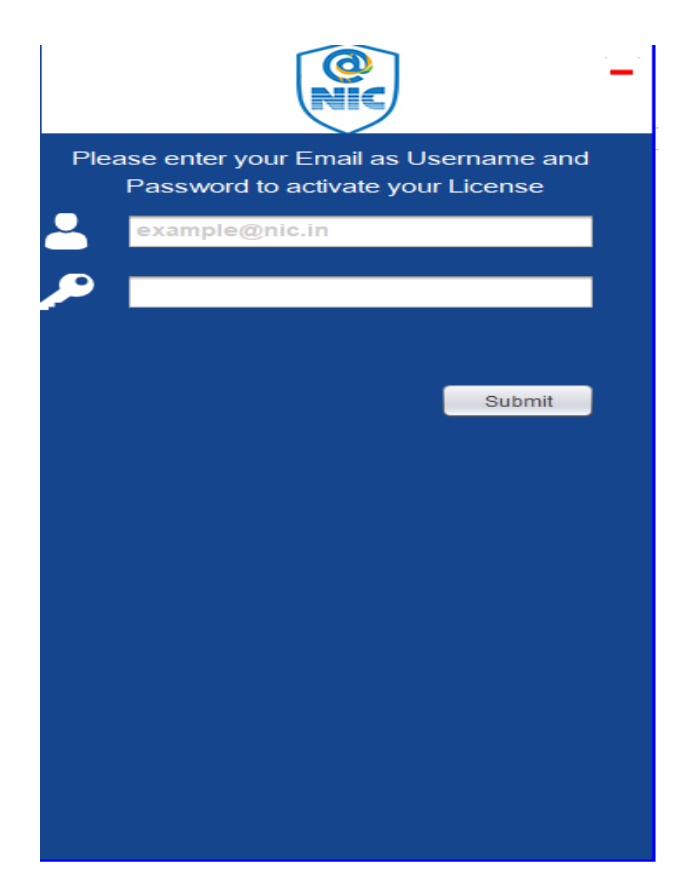

**Picture-6**

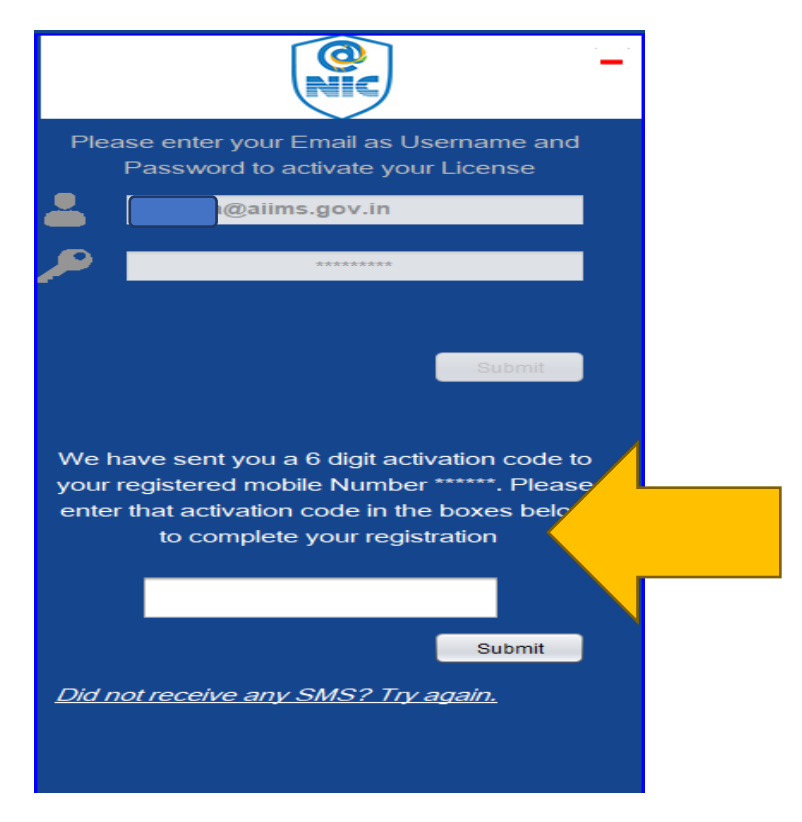

**Picture-7**

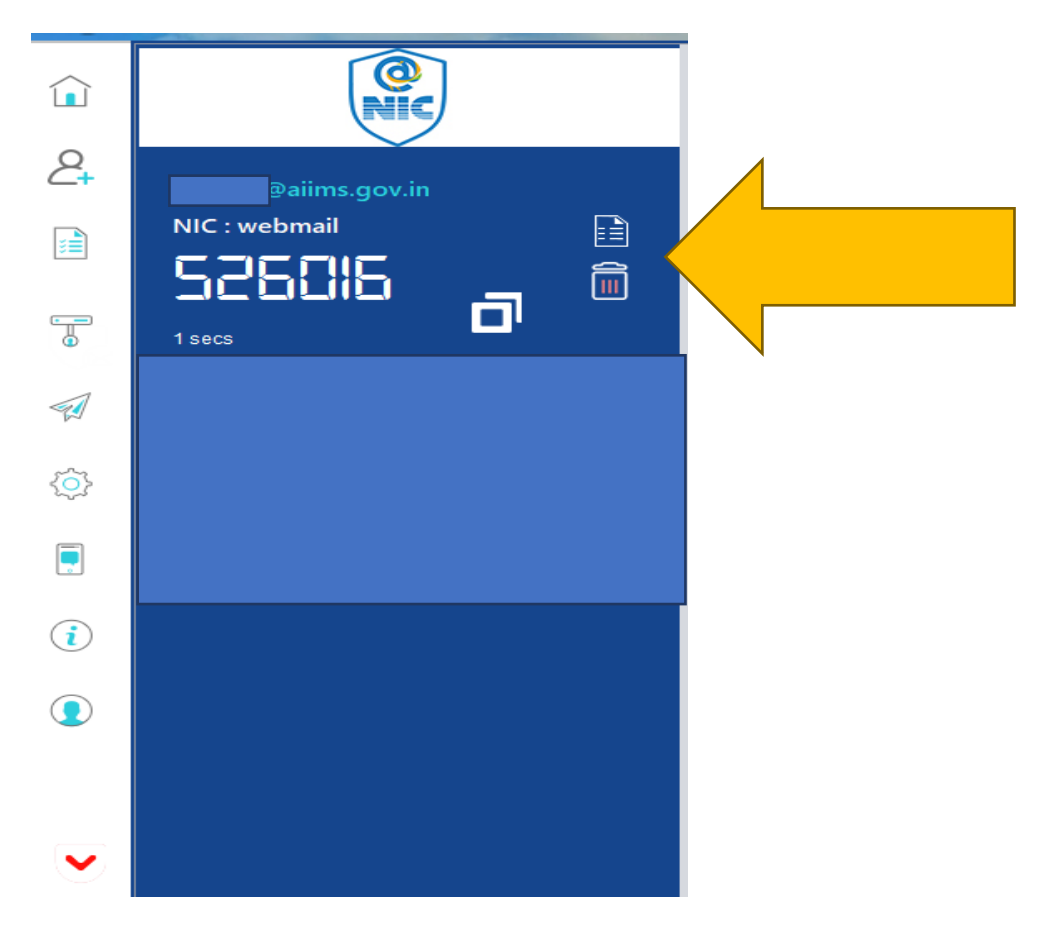

**Picture-8**

## **STEP 2 – Log in to your Email Account: [https://email.gov.in](https://email.gov.in/)**

- 1. Type your complete eOffice Username (e.g. [abcg@aiims.gov.in\)](mailto:abcg@aiims.gov.in)
- 2. Type your Password followed by the 6 digit code from Kavach app (no spaces). E.g. If your password is **IKHk578%g, and** the Kavach app shows **526016** as the code**,** then you need to type **IKHk578%g526016**  No mobile OTP is required (As shown in picture-9).

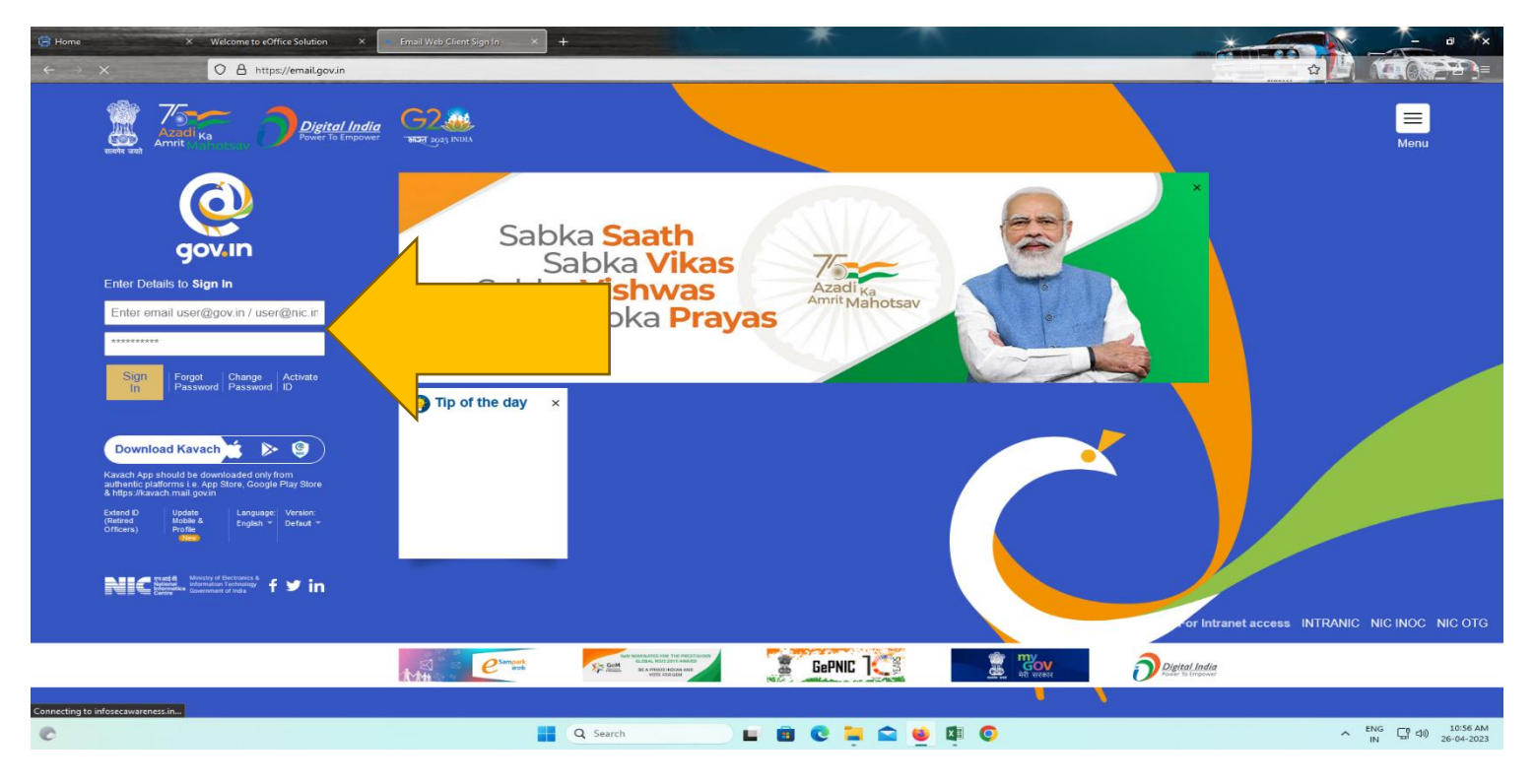

**Picture-9**

### **FAQS:-**

**1. I am getting time out error when trying to log in to email.gov.in**

Ensure that your system time is correct "Bottom Right corner of Windows taskbar". Then open Kavach App. Select Settings button on left and Click the "Sync Clock" Button.

- **2. Can I Install Kavach App on Android?**  Yes, Download from Google Play Store. [https://play.google.com/store/apps/details?id=com.gov.in&hl=en\\_IN&gl=US](https://play.google.com/store/apps/details?id=com.gov.in&hl=en_IN&gl=US)
- **3. Can I Install Kavach App on iPhone/ iOS?** Yes. Download from Apple App Store[: https://apps.apple.com/in/app/kavach-authentication/id1227301621](https://apps.apple.com/in/app/kavach-authentication/id1227301621)
- **4. Can I install Kavach App on iMac/Mac?** Yes. Download from the Kavach Portal by following the steps on page 1
- **5. Can I install Kavach app both on desktop and mobile phone for my account?** Yes. Maximum 3 devices are allowed for one account
- **6. Can I add another aiims.gov.in email account on my Kavach App?** Yes. Up to three accounts can be added to one app
- 7. I **have lost my phone which had Kavach app installed? What do I do?** Log in t[o https://kavach.mail.gov.in/.](https://kavach.mail.gov.in/) Go to "Managed Activated Devices ". Select the Device that was lost by marking the Checkbox in that row. Click the De-Register button.